# AP-detectie (Rugged Access Point) op WAP561 en WAP551  $\overline{a}$

# Doel

Een toegangspunt (beroering access point) is een toegangspunt dat op een beveiligd netwerk is geïnstalleerd zonder toestemming van de netwerkbeheerder. APs van de Rogue kan een veiligheidsbedreiging vormen omdat iedereen die een draadloze router binnen bereik van uw netwerk installeert potentieel toegang tot uw netwerk kan krijgen. De pagina Detectie van AP van de Verleiding geeft informatie over de draadloze netwerken die binnen bereik van u zijn. Dit artikel legt uit hoe u frauduleuze AP's kunt detecteren en een betrouwbare AP-lijst kunt maken.

Opmerking: De pagina Detectie van frauduleus AP heeft geen beveiligingsfuncties. De AP Trusted List is voor uw eigen gebruik en is niet veiliger dan een onvertrouwde AP.

### Toepasselijke apparaten

- ・ WAP551
- ・ WAP561

### **Softwareversie**

 $•1.0.4.2$ 

# Configuratie van AP-detectie in rotaties

Stap 1. Meld u aan bij het web configuratie hulpprogramma en kies Draadloos > Woorddetectie van AP-oproepen. De pagina Detectie van schurkenpagina AP wordt geopend:

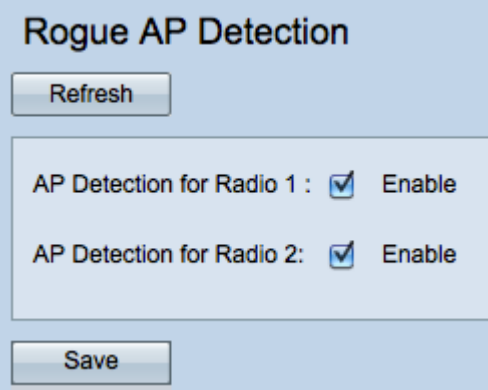

#### Statistieken van bereik bekijken

Stap 1. Controleer hoe u AP-detectie in staat stelt voor de gewenste radio om de frauduleuze AP-statistieken weer te geven.

Opmerking: WAP561 heeft twee radio's die u kunt inschakelen terwijl WAP551 maar één radio heeft om dit mogelijk te maken.

Stap 2. Klik op Opslaan nadat u de detectie van AP hebt ingeschakeld om de lijst met gedetecteerde punten voor gesprekstoegang weer te geven. Er verschijnt een bevestigingsvenster.

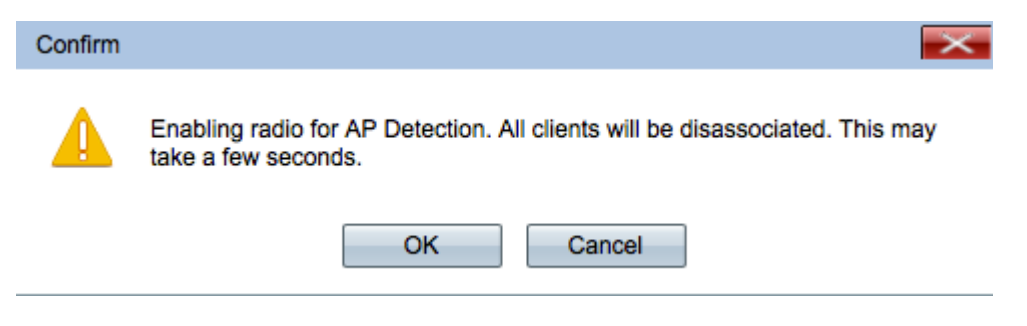

Stap 3. Klik op OK om verder te gaan.

Opmerking: Draadloze klanten op uw netwerk zullen hun verbinding tijdelijk verliezen.

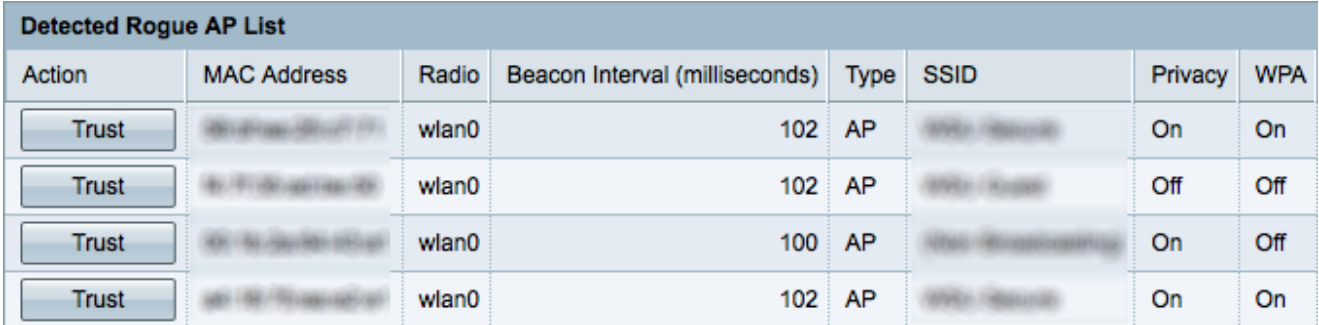

De volgende informatie voor de gedetecteerde access points wordt weergegeven:

- ・ MAC-adres het MAC-adres van de schurkenzone.
- ・ Radio de fysieke radio op de schurkenzone waar u zich bij kunt aansluiten.

・ Beacon Interval — Het baken interval dat wordt gebruikt door de schurkenzone. Elke AP stuurt radioframes met regelmatige tussenpozen om het bestaan van hun draadloos netwerk bekend te maken.

Type - het type van het gedetecteerde apparaat. Kan AP of Ad hoc zijn.

・ SSID — The Service Set Identifier (SSID) van de schurkenzone, ook bekend als de netwerknaam.

・ Privacy — Geeft aan of security is ingeschakeld op de frauduleuze AP. Uit wijst erop dat de frauduleuze AP geen veiligheid heeft ingeschakeld terwijl On aangeeft dat de schurkenAP beveiligingsmaatregelen heeft ingeschakeld.

・ WAP — Geeft aan of de WAP-beveiliging is ingeschakeld voor de frauduleuze AP.

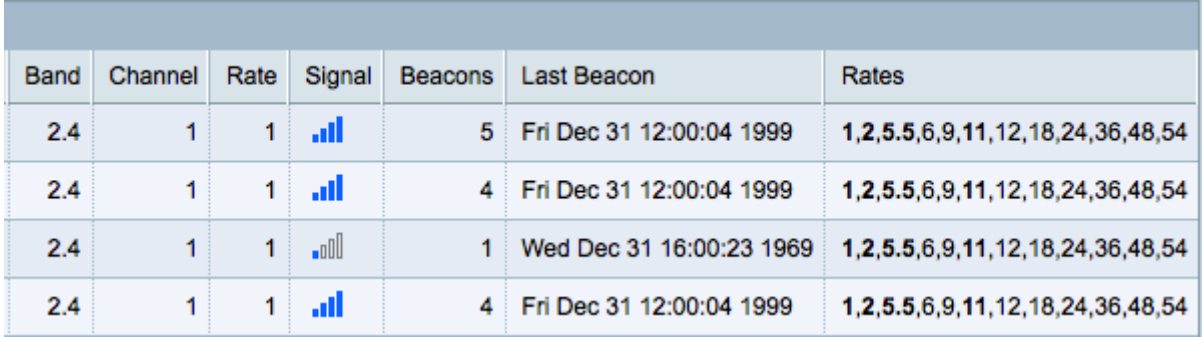

・ Band - De IEEE 802.11-modus die op de schurkenzone wordt gebruikt.

- 2.4 — De IEEE 802.11b, 802.11g of 802.11n-modus (of een combinatie) is in gebruik.

- De IEEE 802.11a- of 802.11n-modus (of beide) is in gebruik.

・ Kanaal — Het kanaal (deel van het radiospectrum) dat door de schurkenzone wordt uitgezonden.

・ Snelheid: het aantal megabytes per seconde waarbij de schurkenzone momenteel overbrengt.

・ Signaal — De sterkte van het uitgezonden radiosignaal van de schurkenzone. Als u de sterkte van het signaal in de decibels wilt zien, beweegt u de muis over de balken.

・ Beacons — Totaal aantal beacons ontvangen van de schurkenzone sinds deze voor het eerst werd gedetecteerd.

・ Last Beacon — De datum en tijd dat het laatste baken werd ontvangen van de schurkenzone.

・ Tarieven — De ondersteunde en basisrentesets voor de gedetecteerde AP (in megabits per seconde).

#### Trusted AP-lijst maken

Opmerking: AP Detectie van Rogue moet worden ingeschakeld om een vertrouwde AP-lijst te maken. Vul het gedeelte Statistieken van Help bekijken AP Statistieken als u dit nog niet hebt gedaan.

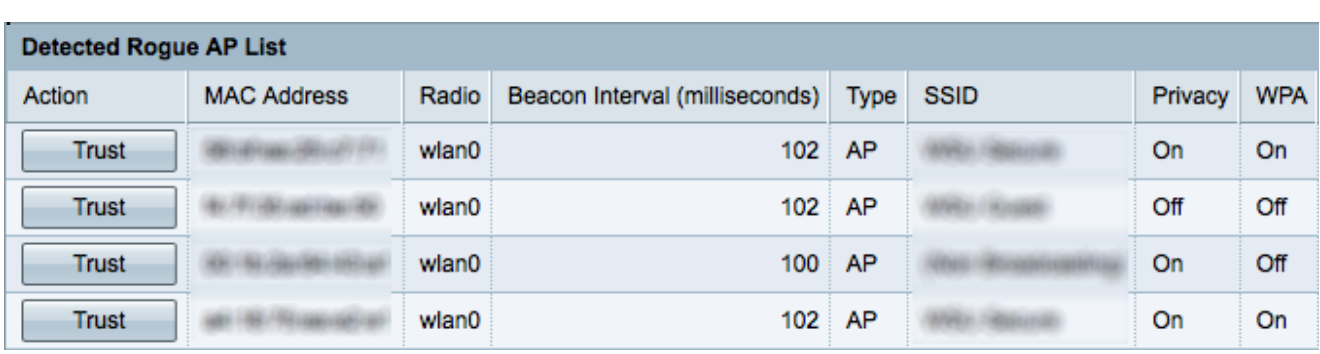

Stap 1. Klik op Vertrouwen naast een AP-ingang om het toe te voegen aan de Trusted APlijst.

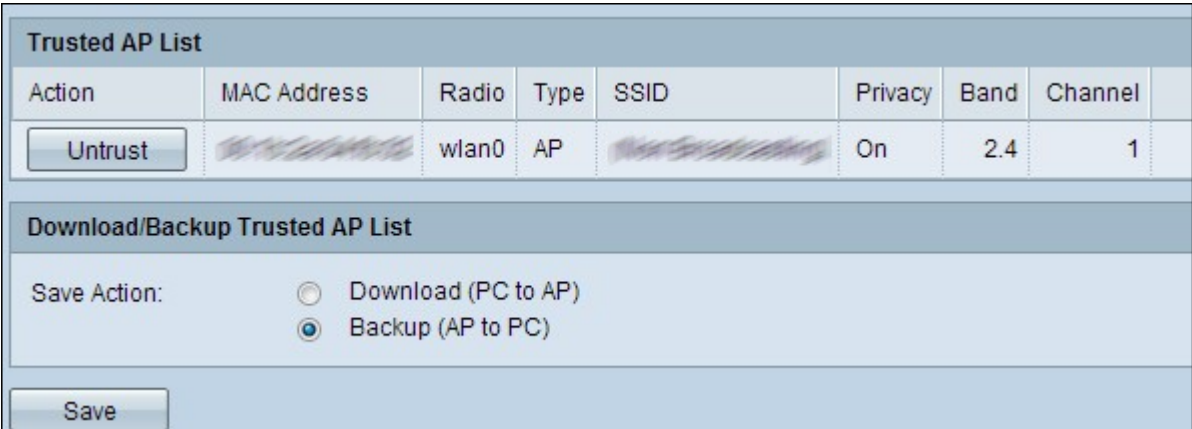

Stap 2. (optioneel) Klik op Onvertrouwen om een AP-item uit de lijst Vertrouwde toegang te verwijderen.

Stap 3. Klik op de radioknop Backup (AP-PC) in het veld Opslaan als actie om de Trusted AP-lijst in een bestand op te slaan.

Stap 4. Klik op Opslaan om de lijst met vertrouwde functies op te slaan. WAP maakt een .cfg-bestand dat een lijst bevat van alle MAC-adressen in de lijst Vertrouwde AP.

#### Een betrouwbare AP-lijst importeren

Opmerking: AP Detectie van Rogue moet worden ingeschakeld om een vertrouwde AP-lijst te maken. Vul het gedeelte Statistieken van Help bekijken AP Statistieken als u dit nog niet hebt gedaan.

Stap 1. Meld u aan bij het web configuratie hulpprogramma en kies Draadloos > Woorddetectie van AP-oproepen. De pagina Detectie van schurkenpagina AP wordt geopend:

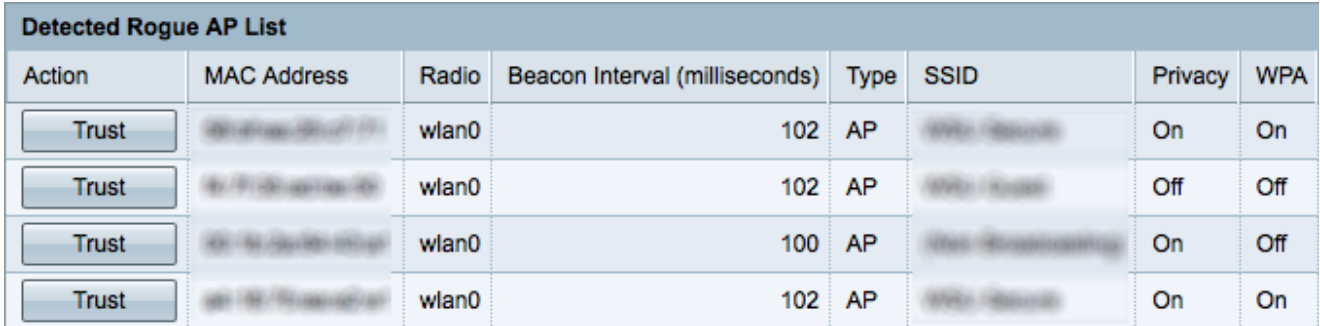

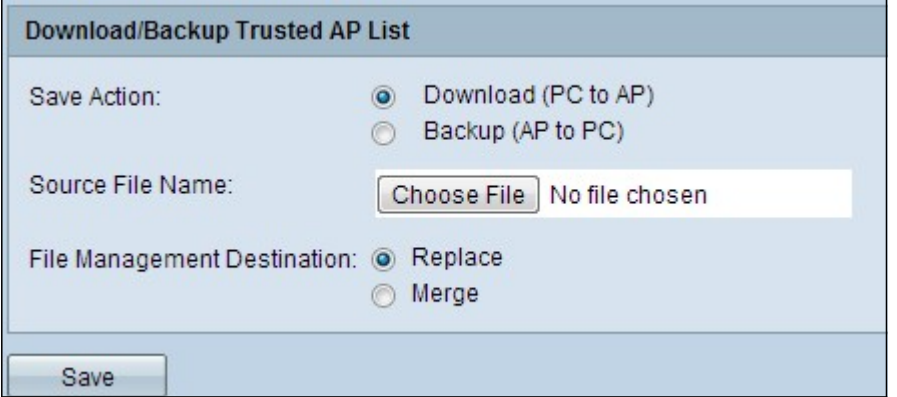

Stap 2. Scrolt naar het gedeelte van de Trusted AP-lijst downloaden/back-up en klik op de

radioknop Download (PC to AP) om een lijst van bekende AP's uit een opgeslagen lijst te importeren.

Stap 3. Klik op Bladeren in het veld Naam bronbestand en kies uw bestand. Het bestand dat u importeert moet een .txt- of .cfg-extensie hebben. Het bestand moet een lijst zijn met MACadressen in hexadecimale indeling.

Stap 4. Klik in het veld Bestandsbeheer op Vervangen om de Trusted AP-lijst te overschrijven of klik op Opnemen om aan de Trusted AP-lijst toe te voegen.

Stap 5. Klik op Opslaan om het bestand te importeren.

N.B.: De AP's die zijn gedefinieerd in het bestand dat u uploadt, worden verplaatst van de gedetecteerde AP-lijst naar de Trusted AP-lijst.